#### | 令和 3 年度 | **オンライン授業の試行 | オンライン授業の試行** | オンライン授業の試行 | 1~3年生は、はじめて

# お家 で オ ン ラ イ ン 授 業 に チ ャ レ ン ジ ( 試 行 ) !

#### 1 タブレットにログイン ~ 大切な情報を入力する ~

- (1)タブレットを開く。→ ネットに接続されるまで待つ。 あちこち押したり、触ったりしない。
- (2)(初回のみ) アカウント名(ID)を入力する。 → 画面表示「s \* \* \* \* \* \* | 入力したら「次へ」を押す。
- (3)(毎回)
	- パスワードを入力する。 → 画面表示「\*\*\*\*\*\*\*」
- (4)(初回のみ)確認画面「新しいアカウントへようこそ」 が出てきたら「同意する」ボタンをタッチして、起動完了。

#### 2 Wi-Fi に接続 ~ 保護者に方にお願いしよう ~

- (1)(初回のみ)上記1の操作後、「No internet」と表示されたら、 「インターネットに接続されていません」ということです。
- (2)画面右下のメニュー表示をクリックする。 (1)
- (3)「未接続」の横の▼をクリックする。
- (4) 近くの Wi-Fi の一覧が出てくるので、 ご自宅の Wi-Fi を選択する。
- (5)ご自宅の Wi-Fi のパスワードを入力する
- (6)「未接続」の表示が変われば 接続完了。

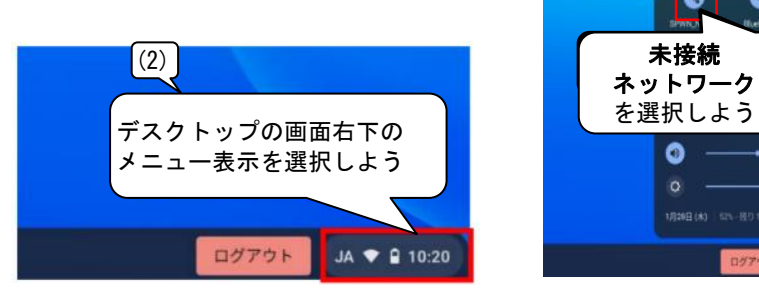

### 3 ログアウト・シャットダウン ~ 必ず電源を切る ~

- (1)メニュー表示をクリックする。
- (2)シャットダウンのアイコンをクリックする。 「シャットダウン」は、メニュー表示の「ログアウト」ではなく、 このマークです。
- (3)画面が暗くなる。タブレットを閉じる。

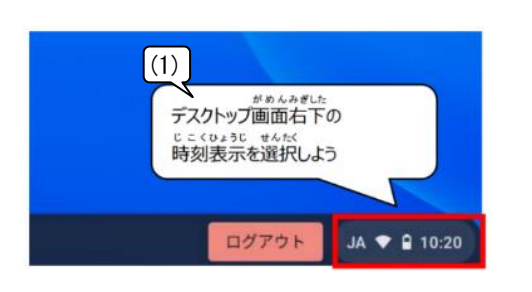

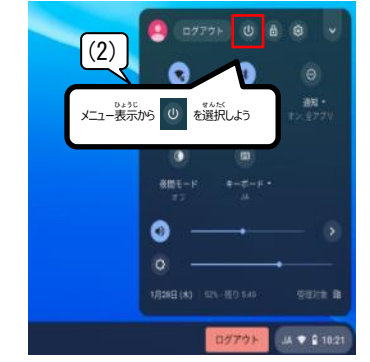

 $\left(3\right)$   $\left(3\right)$   $\left(2777\right)$   $\left(0\right)$   $6$ 

Q.

ネットワーク を選択しよう

Ó

|1年生もログイン R3.3.23

No internet

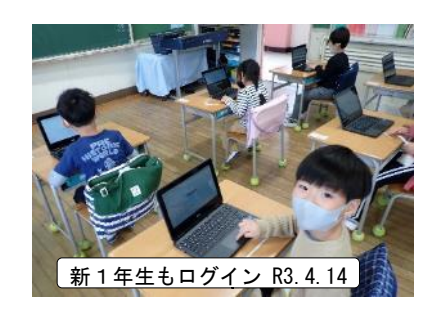

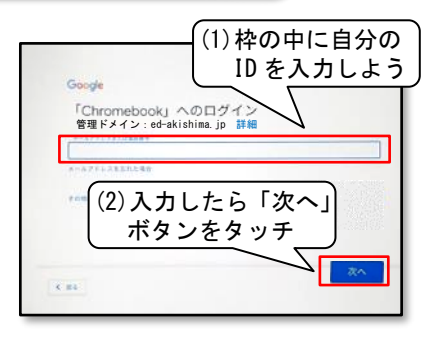

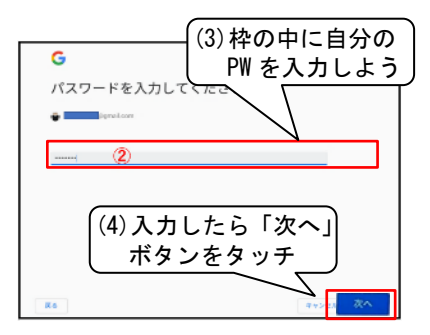

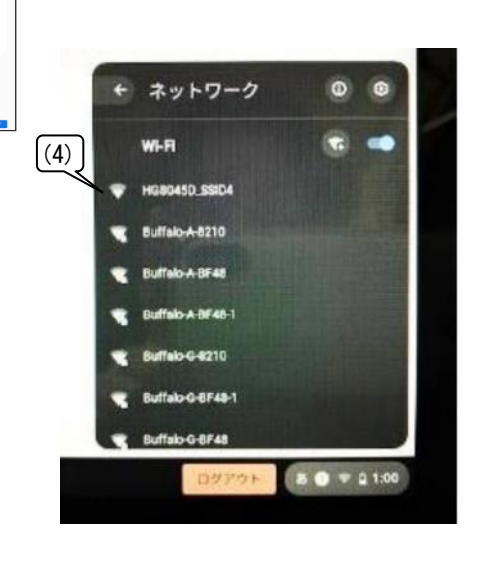

## Google Classroom 課題確認方法

- 1. クラスルームを開く <mark>- ASI</mark> Classroom をクリックする
- 2. 自分のクラスに入る(担任の先生から指示された普段使っているクラス)

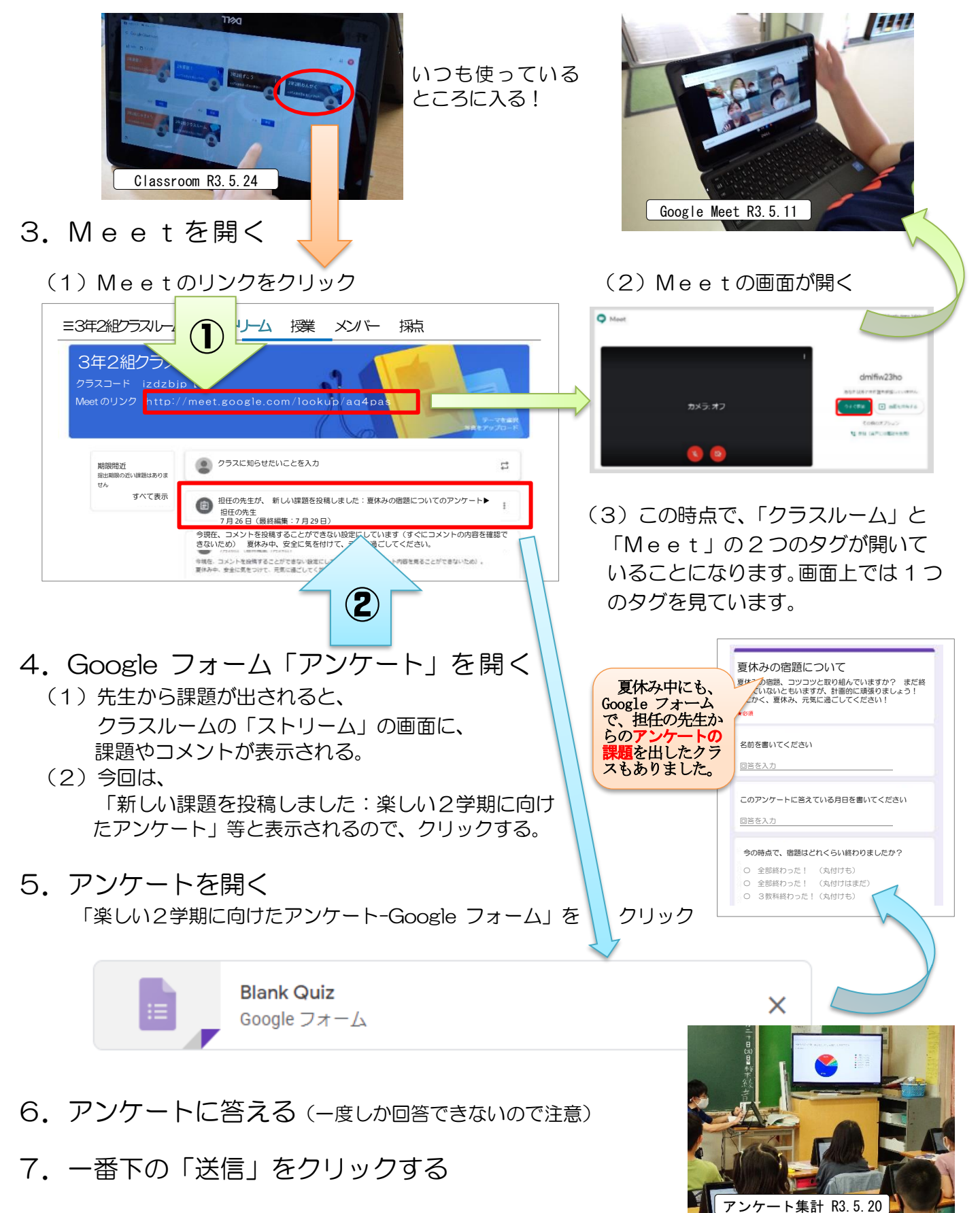